# LoadSlammer™ Windows XP / 7 Fix

#### **Introduction**

For versions of Windows before Windows 8, the automatic driver assignment built into the LoadSlammer™ does not work. This document aims to provide an easy route to get older versions of Windows working with the Loadslammer™.

#### Required Tools

- Zadig by Pete Batard [\(https://zadig.akeo.ie/\)](https://zadig.akeo.ie/))
	- $\circ$  Direct Link to Software: <https://github.com/pbatard/libwdi/releases/download/b721/zadig-2.4.exe>
- PC running Windows XP or newer
- MiniUSB cable
- LoadSlammer™ Device

#### Procedure

- 1. Plug the LoadSlammer™ USB cable into the PC that will be used for testing.
- 2. On the same PC, launch the zadig executable.
- 3. At the top of the application window, select: Options > List All Devices

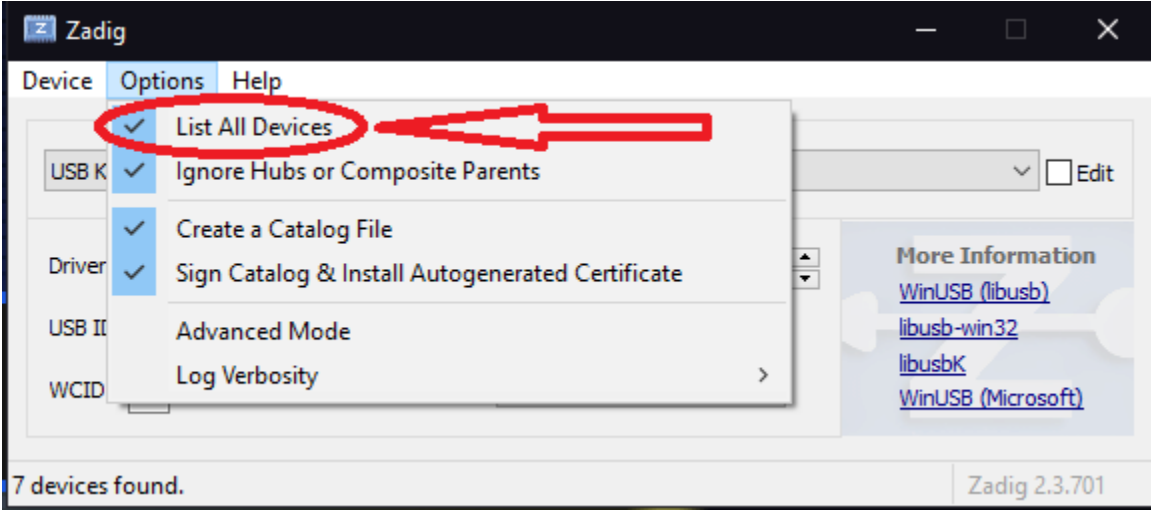

Figure 1: Location of "List All Devices" Option

4. Select the LoadSlammer™ device in the drop down menu.

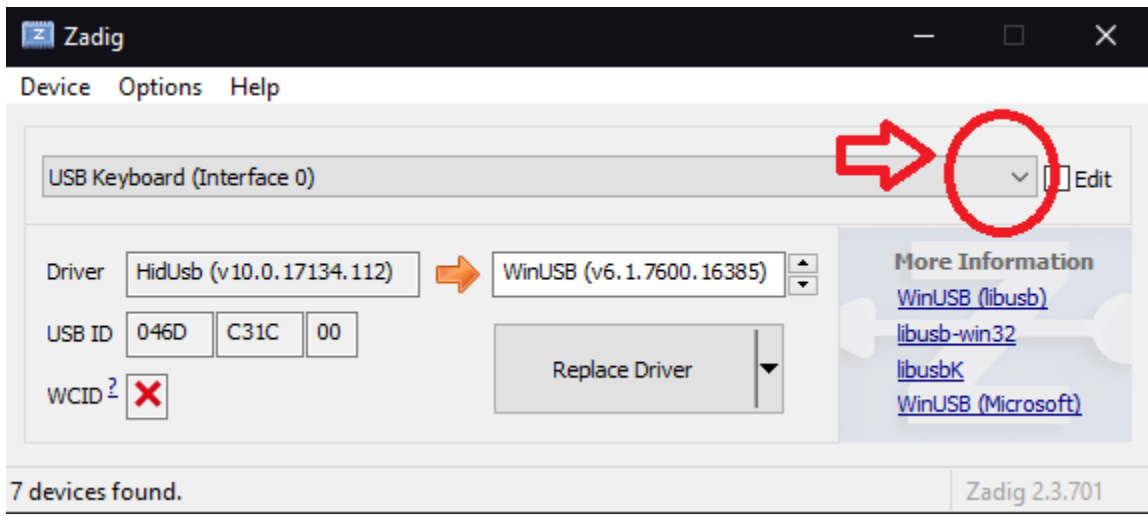

Figure 2: Drop Down Menu Location

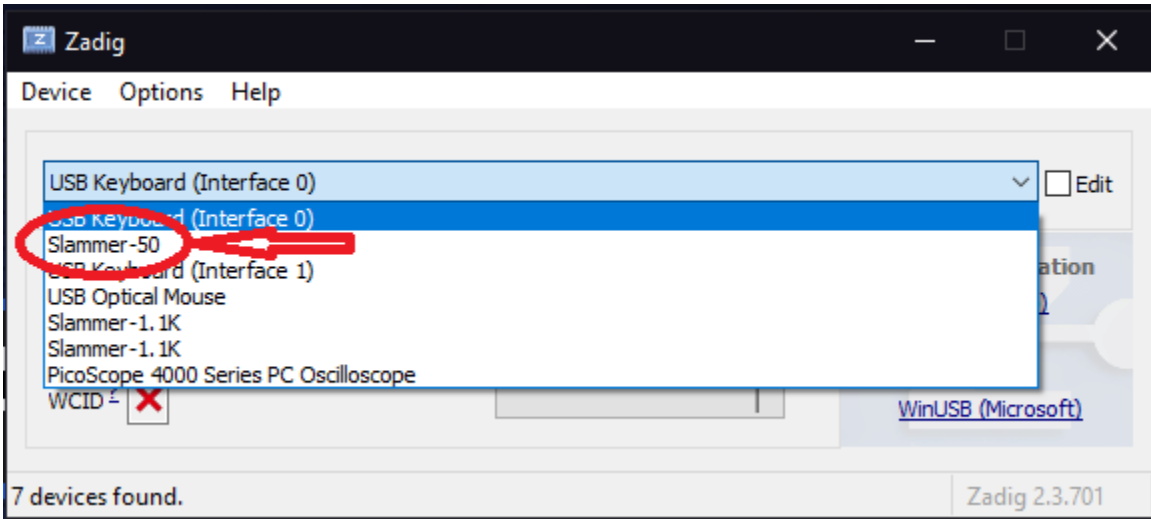

Figure 3: Example of Slammer in Drop Down Menu

5. Using the up and down arrows just above the "Replace Driver" button, cycle through the options until the field reads "WinUSB".

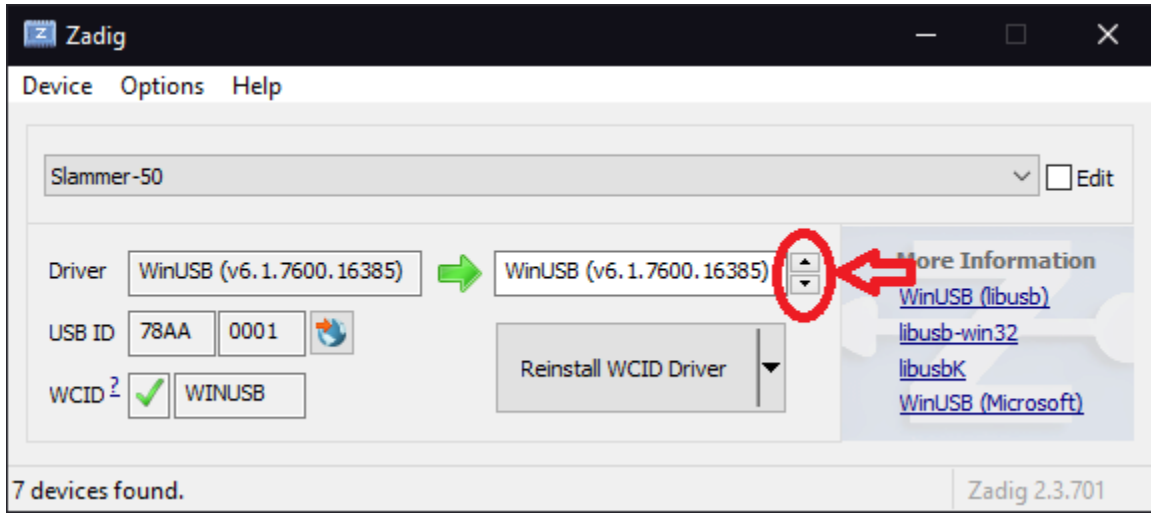

Figure 4: Location of Up and Down Arrows to Cycle Available Drivers

6. Click the Replace Driver Button.

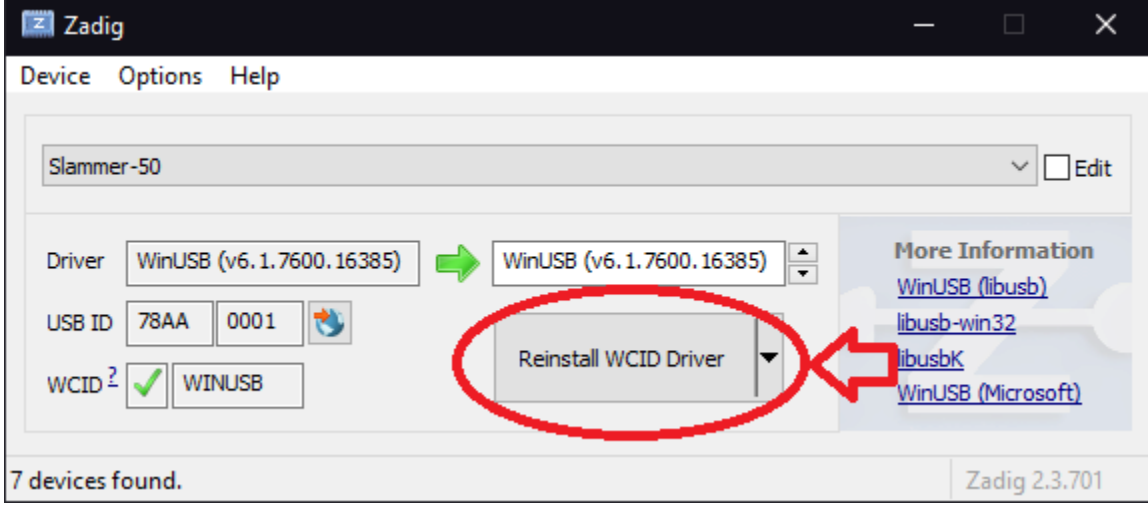

Figure 5: Location of "Replace Driver" button. Text may vary depending on OS / Preinstalled Driver

7. After a short installation sequence, a confirmation prompt will alert "The driver was installed successfully." Close this window.

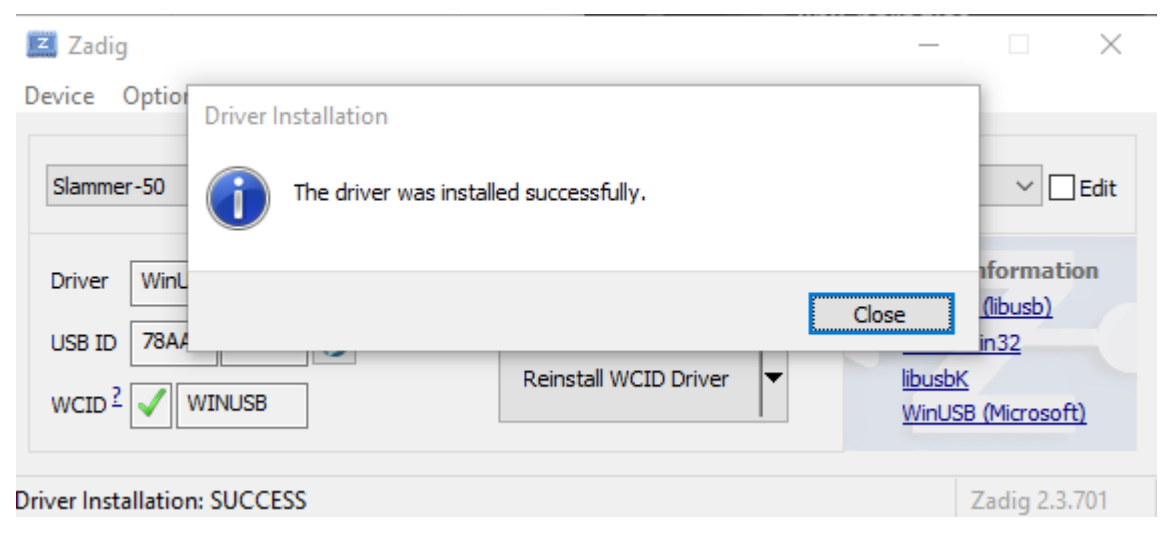

Figure 6: Installation Confirmation Window

8. Disconnect and reconnect the LoadSlammer<sup>™</sup>, it will now properly communicate with the LoadSlammer™ GUI.

### **Troubleshooting**

- The Slammer does not appear in the device drop down list
	- $\circ$  Disconnect and reconnect the Slammer.
	- o Ensure the MiniUSB cable is properly seated in the PC and the LoadSlammer™.
	- $\circ$  Try plugging the Slammer into a different USB port.
	- $\circ$  Restart the PC, occasionally USB drivers need a device restart to refresh.
- Zadig does not open correctly
	- $\circ$  Try running Zadig as an admin.
	- $\circ$  Ensure that your PC is running at least Windows XP.
- Zadig gets stuck on the Driver Installation Screen
	- $\circ$  Allow the installation process to time out, restart Zadig, and try again from step 1.
- The LoadSlammer™ is still unrecognized after updating the drivers
	- o Unplug and reconnect the LoadSlammer™. Occasionally USB drivers fail to initialize on connection, and it may take a couple attempts.
	- $\circ$  Ensure that the WINUSB driver was selected in Step 5.
	- $\circ$  Reinstall the WINUSB drivers.

## Revision History

- V 1.0
	- o Initial Release